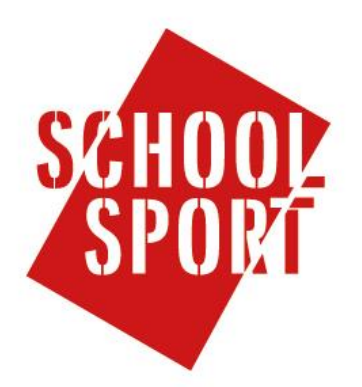

# **Hoe te registreren als scholier op de website van de schoolsportkampioenschappen**

#### **Stap 1**

Kies in het menu links voor 'mijn account'.

#### **Stap 2**

In het geopende scherm dien je een aantal gegevens in te voeren. Registratie gegevens:

*E-mail*: Kies het e-mailadres waarop je schoolsport e-mail wilt ontvangen.

*Gebruikersnaam*: Deze mag je zelf kiezen.

*Wachtwoord*: Deze mag je zelf kiezen.

*Bevestig wachtwoord*: Vul hier nogmaals je wachtwoord in.

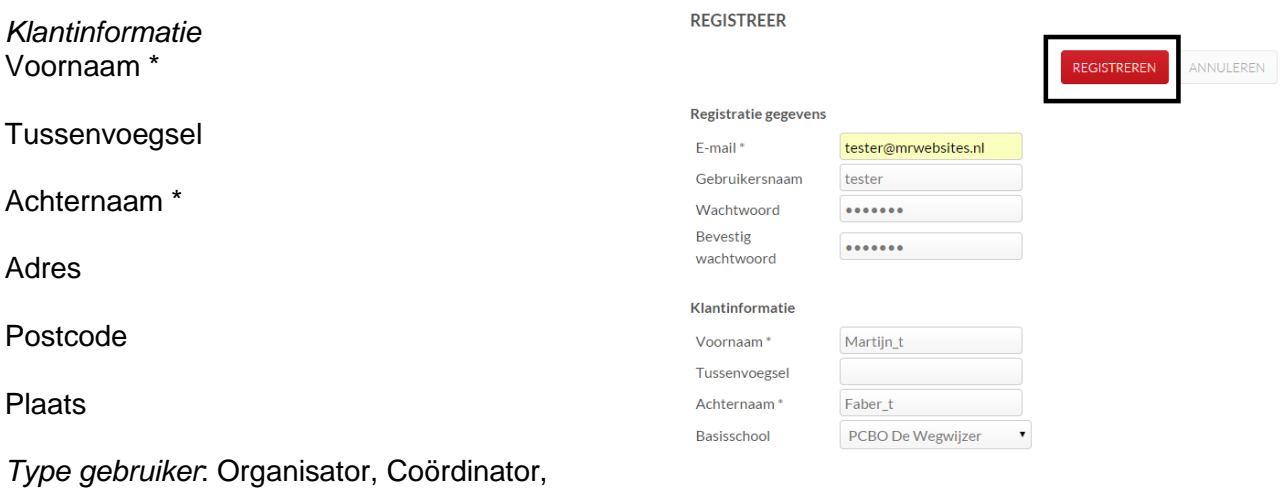

#### scholier (selecteer deze)

Selecteer alsjeblieft een type gebruiker.

Bij het registreren ga je akkoord met de privacyvoorwaarden \*Verplicht in te vullen.

## **Stap 3**

Nadat alle persoonsgegevens zijn ingevuld dien je op de registreren knop te drukken. Indien de inschrijving succesvol is, ontvang je een mail met daarin je inloggegevens. Indien de registratie niet succesvol is verschijnt er een melding op het scherm met een omschrijving van wat er mis is en wat je daaraan kunt doen. Denk hierbij aan een melding "Gebruikersnaam reeds bezet, kies een andere gebruikersnaam".

## **Stap 4**

Het aanmelden voor een individueel toernooi kan je ook als 'scholier' doen. Hierbij koop je een inschrijving bij een vereniging. Ga hiervoor naar de eerste categorie genaamd "Toernooien". Kies vervolgens het toernooi uit de catalogus (individuele toernooi) waar je aan mee wilt doen.

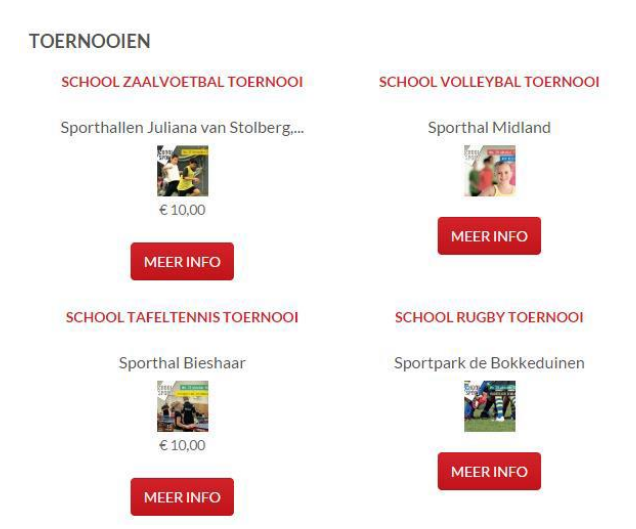

Op de productdetailspagina kun je vervolgens het evenement in jouw sporttas plaatsen om later af te rekenen. Sommige producten bevatten extra velden zoals groep, groepsletter/toevoeging, team enzovoortts. Als je deze in moet vullen, wordt dit op de productdetailspagina aangegeven. In het onderstaande voorbeeld zie je dat je een groep in moet vullen.

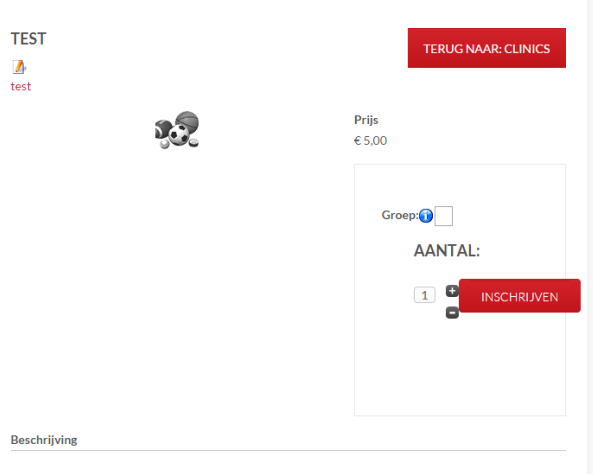

Wanneer je op de inschrijven knop klikt, word je doorverwezen naar de sporttaspagina (zie onderstaand plaatje). Jouw bestelling van het toernooi of de clinic (productinformatie) kun je hier nakijken. Je ziet gelijk hoeveel je moet betalen (aLs dat nodig is).

Wanneer de inschrijving klaar is, zie je de volgende melding:

# **BEDANKT VOOR UW BESTELLING!**

## **Stap 5**

Als jij je als scholier/ouder hebt ingeschreven krijg je een mail met daarin de melding dat de aanmelding eerst goedgekeurd moet worden door de schoolsportcoördinator van jouw school. Je kunt je nu alleen nog aanmelden voor individuele toernooien. Het zelf aanmelden voor teamsporten is in ontwikkeling en komen wij later op terug.